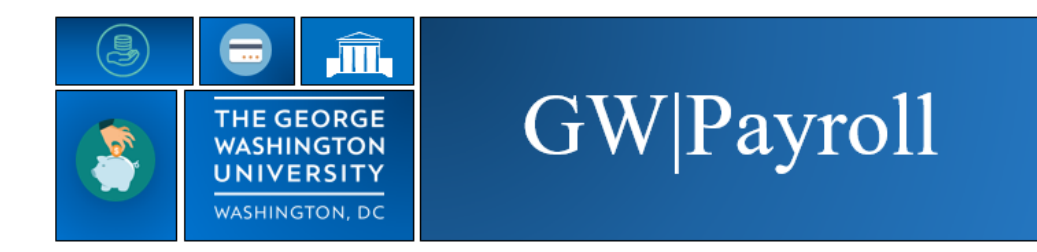

Running and Scheduling Reports for Active and Termed Employees

- 1. Log into Kronos
- 2. **Hours Summary** opens up to time period **previous pay period.**
- 3. Select employees you want in your report
	- a. Select **All Home Termed Hyperfind** if looking for termed employees and correct date range
- 4. **Select** correct **Time Period**
- 5. Select **GoTo**
- 6. Select **Reports**

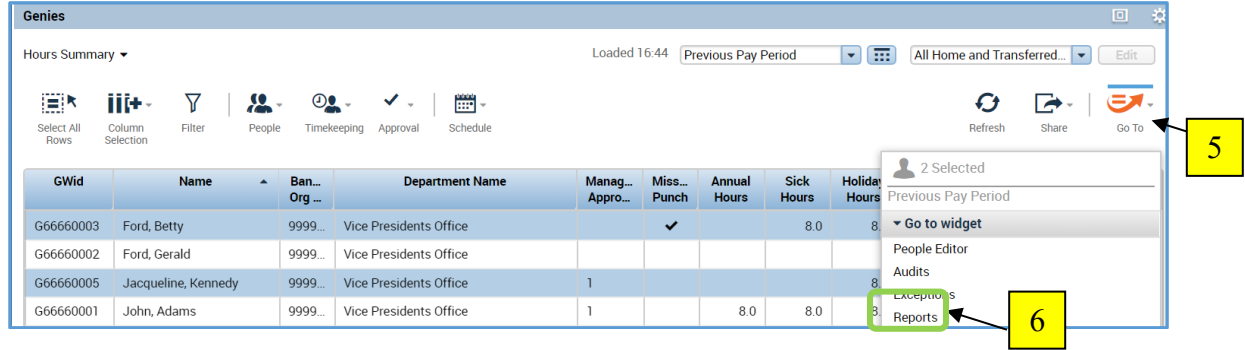

- 7. Scroll down and select a Report to run from the list of reports
- 8. Select **Run Report button** to run Live or **Email button** to have report emailed to you
- 9. Select **Schedule Repot button** to run at a later time

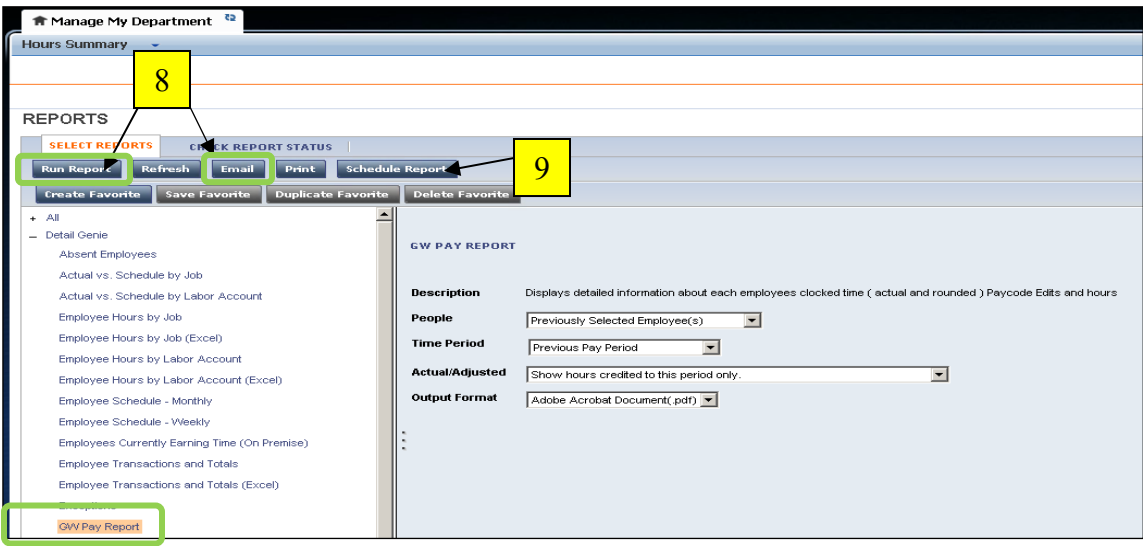

- 10. If running report live Select **Refresh Status**
- 11. Status will say **complete** when report is done running
- 12. Select **View Report** to review output

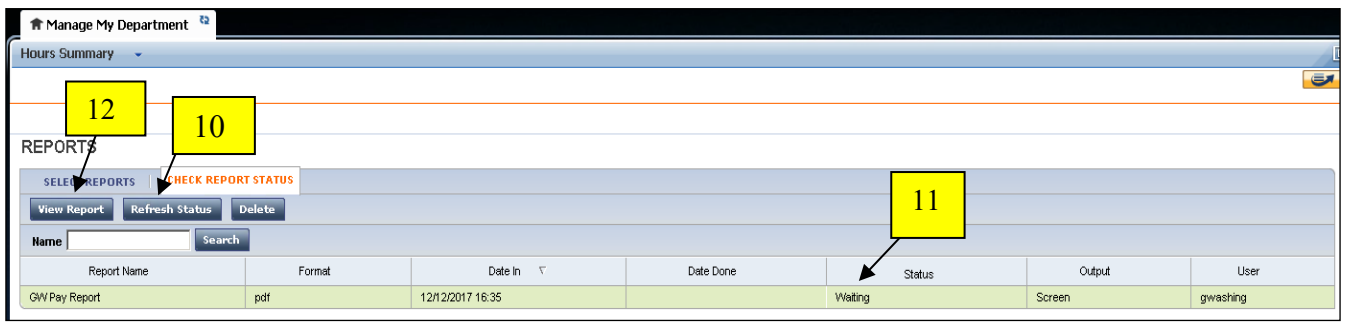

- 13. When Scheduling a Report the Schedule Events box will pop up after select the Schedule Report button
- 14. On the Schedule Events Box fill out:
	- a. **Schedule type** (how often do you want the notification)
	- b. **Start Date** (when do you want it to start)
	- c. **Start Time** (when do you want it to send)
	- d. **End Date** (How long do you want to receive it)
	- e. **Email** (Who do you want to get it? You can add mulitpule emails)
- 15. Once done **Save**

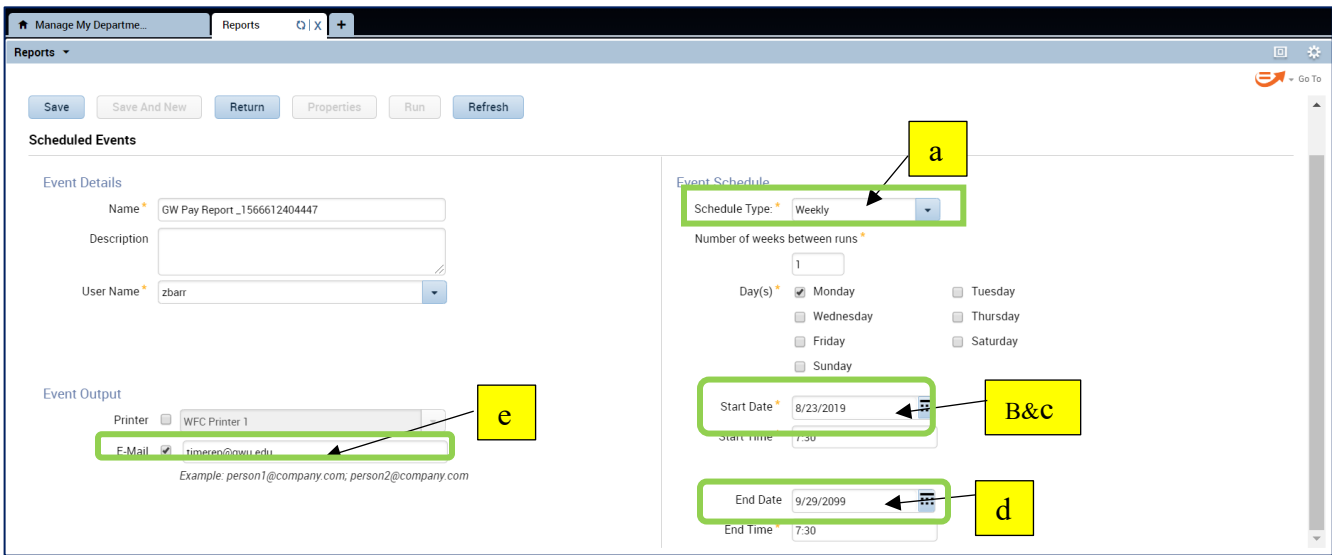

## **To Delete a Schedule Report**

1) Go to Directory on the Related Items bar

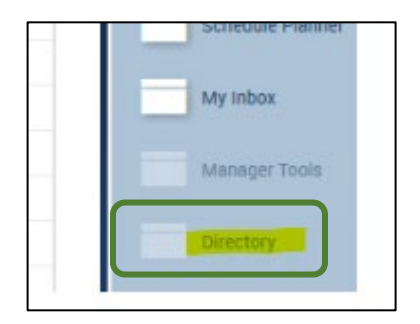

## 2) Select Setup

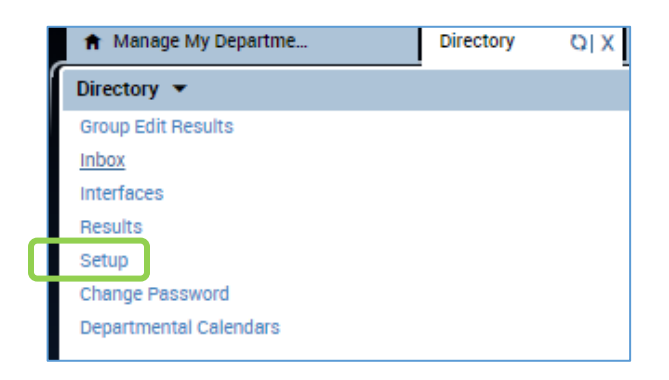

3) Select Event Manager

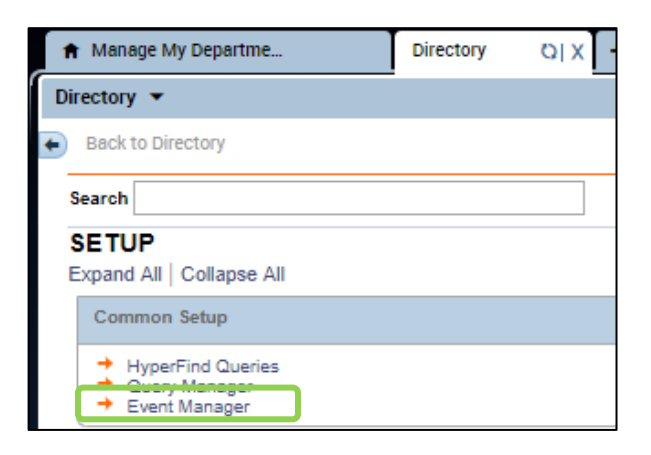

4) Select the report and it will give you the options to duplicate, delete, disable and so on.

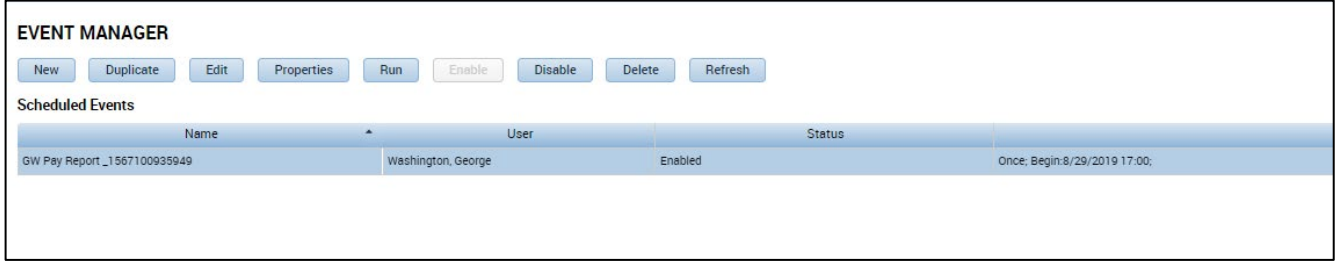